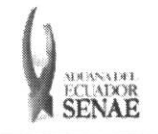

INSTRUCTIVO PARA EL USO DEL SISTEMA CONSULTA DE LISTADO DE INSPECCIONES

Código: SENAE-ISEE-2-3-038 Versión: 1 Fecha: Ago/2013<br>Página 1 de 8

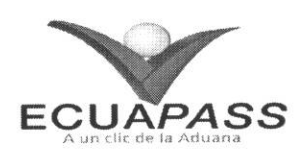

## **SENAE-ISEE-2-3-038-V1**

# **INSTRUCTIVO PARA EL USO DEL SISTEMA** CONSULTA DE LISTADO DE INSPECCIONES

AGOSTO 2013

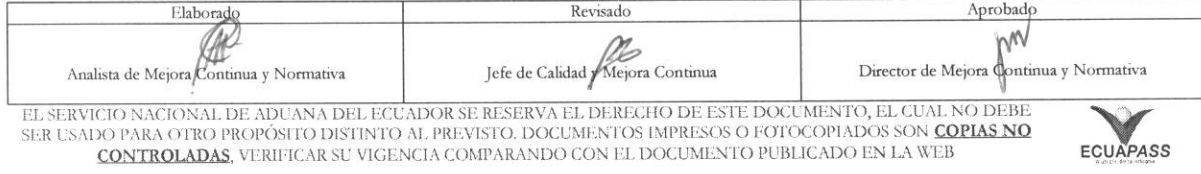

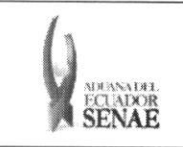

#### **INSTRUCTIVO PARA EL USO DEL SISTEMA CONSULTA DE LISTADO DE INSPECCIONES**

Código: **SENAE-ISEE-2-3-038**  Version: **1**  Fecha: **Ago/2013**  Pagina **2 de 8** 

#### **HOJA DE RESUMEN**

Descripción del documento: Instructivo para el Uso del Sistema, opción Consulta de Listado de Inspecciones. Objetivo: Describir en forma secuencial las tareas para agilitar la consulta de listado de inspecciones a través del portal externo denominado Ecuapass, opción Consulta de Listado de Inspecciones. Elaboración / Revisión / Aprobación: Nombre / Cargo / Firma / Fecha **Area**  Acción 08/08/2013 Dirección Nacional de Mejora Continua y Tecnologias de la Información Elaboración **6**  laticalemado .<br>Iora Continua y Normativ*a*<br>Iora Continua y Normativ*a* **Anaihsta de Mejora Continua y Normativa**  de Mejora Continual y Normativa<br>1 Dirección Nacional de Mejora Ing. Alberto Galarza Hernández el **2000 alberto** Continua y Tecnologías de la Revisión  $20/8$  Información **za** Hernández<br>Mejora Continua *0 0 0 0 0 0*  $24.7$ .  $X_{\text{Ing. Ja}}$ Dirección Nacional de Mejora Continua y Tecnologias de la Información Actualizaciones / Revisiones / Modificaciones: **Razor'**  Aprobación Responsable  $13.98.2013$ **Director d Mejora Continua y Normativa**  Version **Fecha**  1 Agosto 2013 Versión Inicial Ing. Patricia Coronado D.

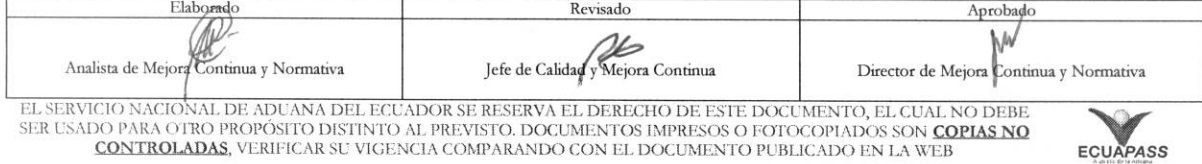

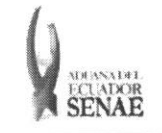

### ÍNDICE

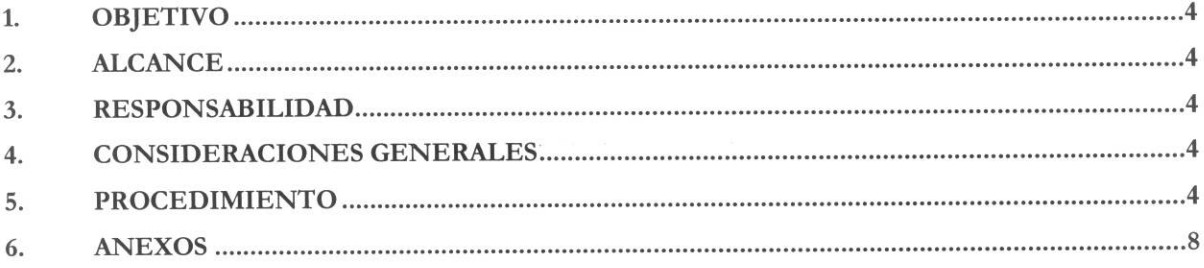

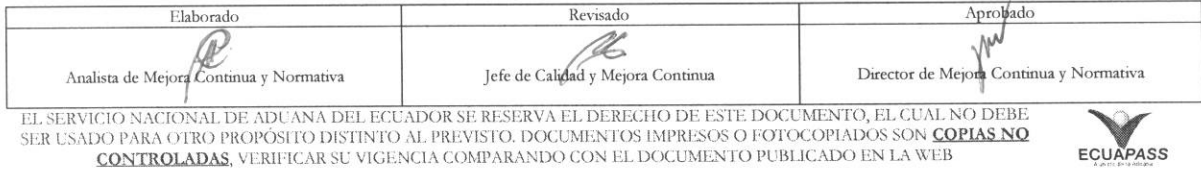

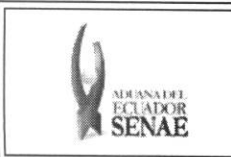

#### 1. OBJETIVO

Describir en forma secuencial las tareas para agilitar la consulta de listado de inspecciones a través del portal externo denominado Ecuapass, opción Consulta de Listado de Inspecciones.

#### **2. ALCANCE**

Está dirigido a los depósitos temporales, zona de distribución, Correos del Ecuador y empresas courier.

#### **3. RESPONSABILIDAD**

Es responsabilidad de la Dirección Nacional de Mejora Continua y Tecnología de la Información la actualización del presente instructivo.

- 3.1. La aplicación, cumplimiento y realización de lo descrito en el presente documento, es responsabilidad de los depósitos temporales, zona de distribución, Correos del Ecuador y empresas courier.
- 3.2. La realización de mejoramiento, cambios solicitados y gestionados por los distritos, le corresponde a la Dirección Nacional de Mejora Continua y Tecnologías de la Información para su aprobación y difusión.

#### **4. CONSIDERACIONES** GENERALES

- 4.1. Con el objeto de que se apliquen los términos de manera correcta, se entiende lo siguiente:
	- 4.1.1. Usuario: Depósitos temporales, zona de distribución, Correos del Ecuador y empresas courier.
	- 4.1.2. Transportista: Aquel autorizado por el organismo competente de su país de origen, para ejecutar o hace ejecutar el transporte de mercancias.
	- **4.1.3. Consolidador de carga.-** Operador distinto del porteador, que transporta carga en forma agrupada, bajo su nombre y responsabilidad, destinada a uno o más consignatarios finales, debidamente autorizado por el Servicio Nacional de Aduana del Ecuador. Según el Art. 2, literal u) del Reglamento al Código Orgánico de la Producción, Comercio e Inversiones.

#### **5. PROCEDIMIENTO**

5.1. Acceda al navegador de Internet, registre la dirección https://portal.aduana.gob.ec/, visualice el portal externo Ecuapass e ingrese con su usuario y contrasefia.

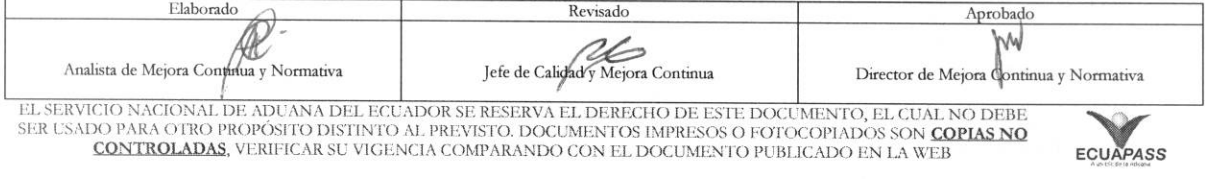

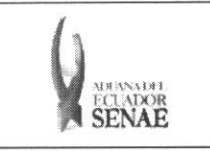

5.2. Seleccione el menú principal "Trámites operativos", sub-menú "Elaboración de e-Doc. Operativo" y luego haga clic en **"Formulario de solicitud categoria".** 

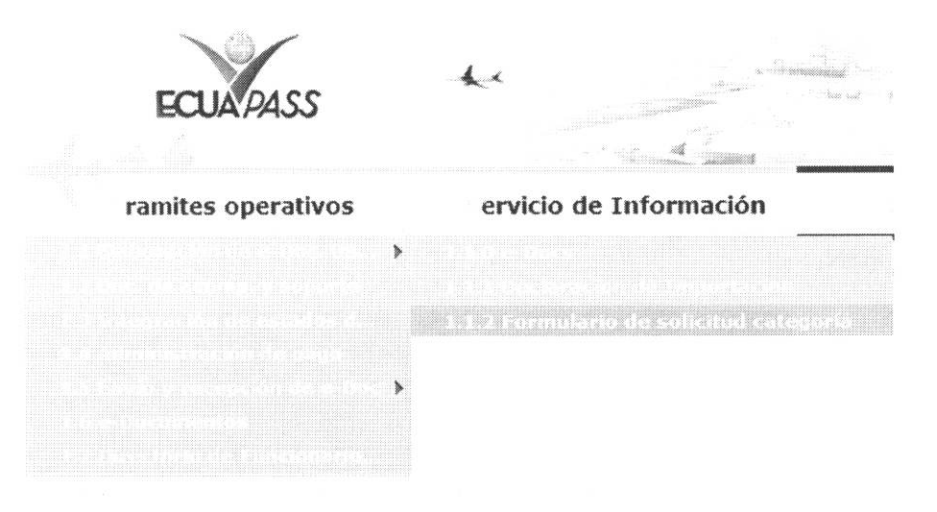

5.3. En el detalle de la opción se presentan 2 pestañas que incluyen los documentos electrónicos. Se procede a dar clic en la pestaña "Cargas".

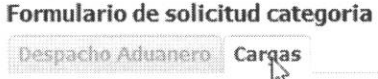

5.4. Los documentos electrónicos que se presentan se encuentran categorizados como "Importación" y "Exportación", para lo cual el usuario seleccionará en la sección de "Importación" el documento electrónico "Consulta de Listado de Inspecciones".

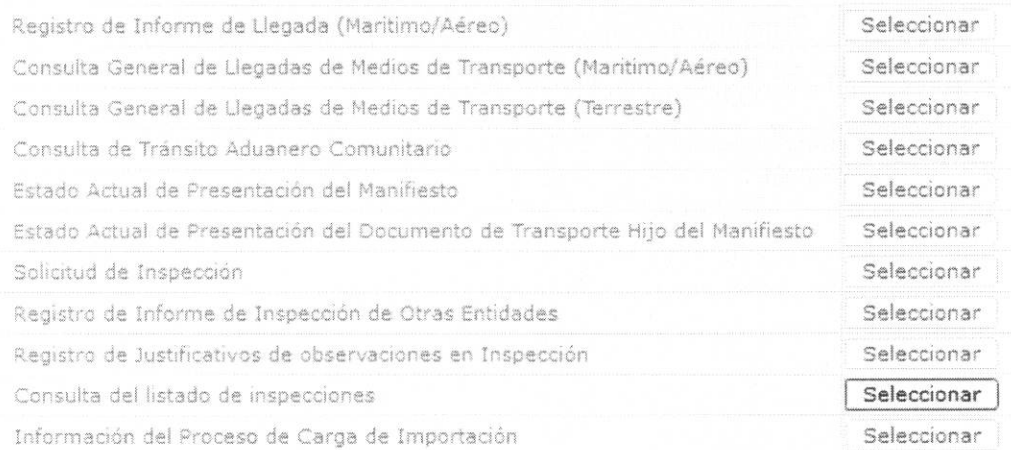

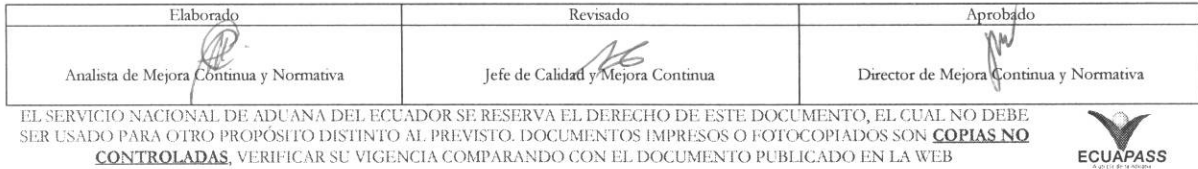

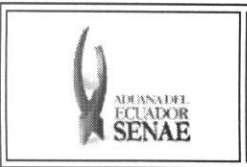

5.5. Se presenta el detalle de registro luego de seleccionar los siguientes criterios de búsqueda para la consulta de listado de inspecciones.

#### Consulta del listado de inspecciones

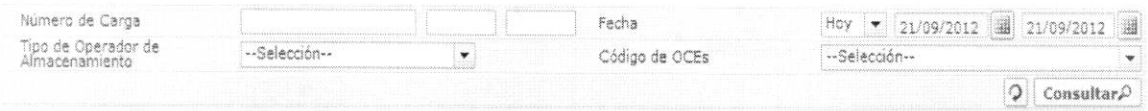

· Número de Carga: Identificación de las mercancías conformado por el MRN + MSN + HSN.

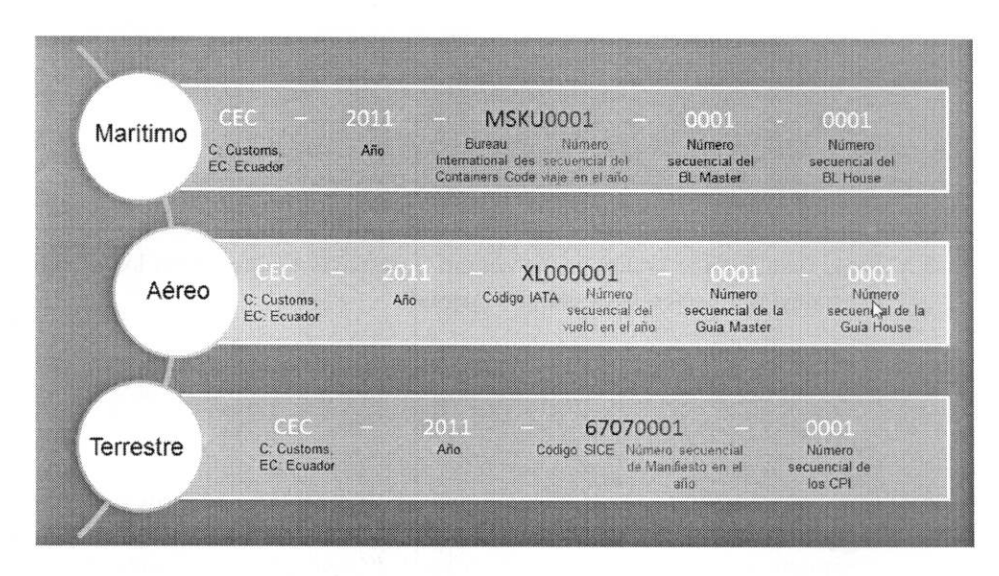

- Fecha de registro: dd/mm/aaaa ~ dd/mm/aaaa  $\bullet$ Fecha Hoy  $\bullet$  21/09/2012 2 21/09/2012
- Código de OCEs: Mostrar automáticamente el código de OCE de usuario log in.  $\bullet$
- 5.6. Al introducir los criterios de búsqueda y dar clic en el botón consultare se presenta el resultado correspondiente.

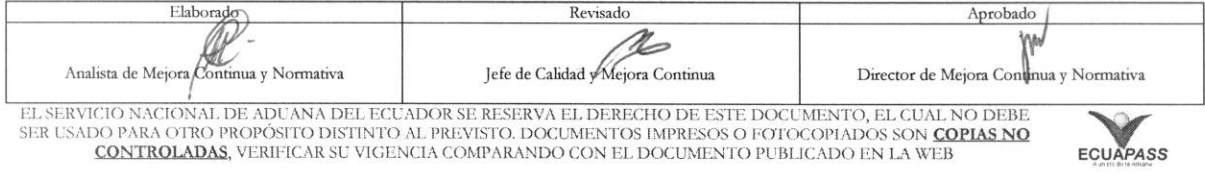

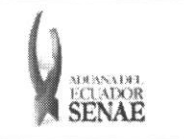

Listado de Inspecciones

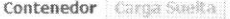

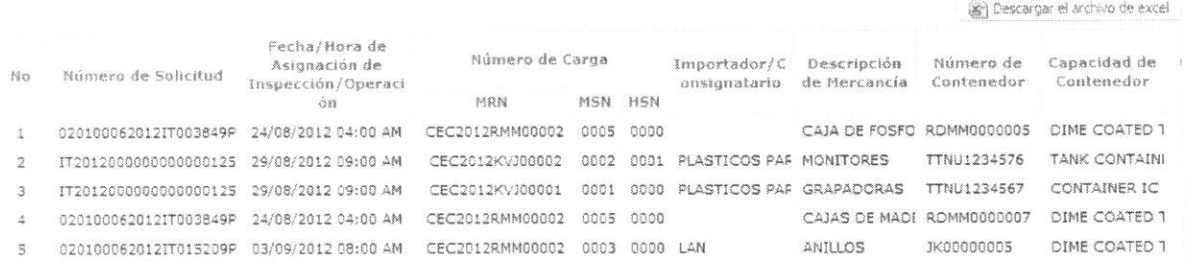

 $\boxed{\bullet}$ 

- · Se presenta el grid de Listado de Inspecciones y el grid de Listado de Operaciones.
	- · Listado de Inspecciones: Listado de inspecciones solicitadas por el OCE externo.
	- · Listado de Operaciones: Listado de inspecciones generados por las operaciones aduaneras
	- [Contenedor]
		- · Número de Solicitud
		- · Fecha/Hora de Asignación de Inspección/Operación
		- · Número de Carga
		- · Importador/Consignatario
		- · Descripción de Mercancía
		- · Número de Contenedor
		- Capacidad de Contenedor
		- Cantidad de Bultos
		- $\bullet$  Peso
		- Operador de Almacenamiento
		- · Fuente de Inspección/Operación
		- · Motivo de Inspección
		- Inspector  $\bullet$
	- [Carga Suelta]  $\bullet$ 
		- · Número de Solicitud
		- · Fecha/Hora de Asignación de Inspección/Operación
		- · Número de Carga

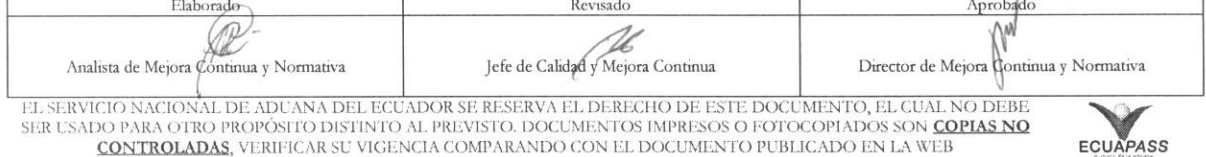

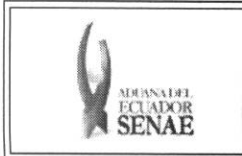

- · Importador/Consignatario
- · Descripción de Mercancía
- **Cantidad de Bultos**  $\bullet$
- $\bullet$  Peso
- · Operador de Almacenamiento
- · Fuente de Inspección/Operación
- · Motivo de Inspección
- Inspector
- 5.7. Puede descargar la información de consulta del grid en un archivo Excel dando clic en el botón Descargar el archivo de excel y seleccionando la ubicación de descarga.
	- · El formato de archivo es el siguiente:

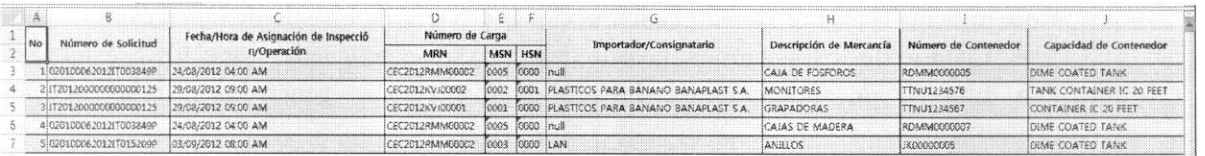

#### 6. ANEXOS

No hay anexos.

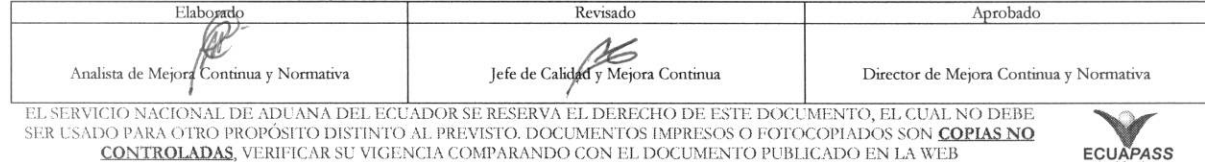